## Email setup for Outlook App (for Staff)

- 1. On your iPhone, go to the app store.
- 2. Search for and download Microsoft Outlook.

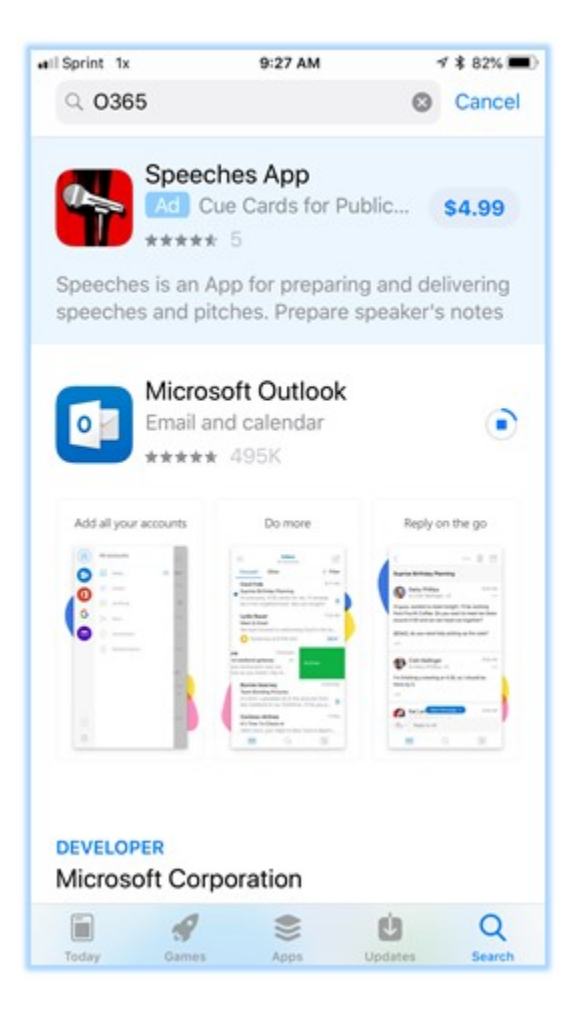

- 3. Once it downloads, find and open the app.
- 4. Click Get Started.

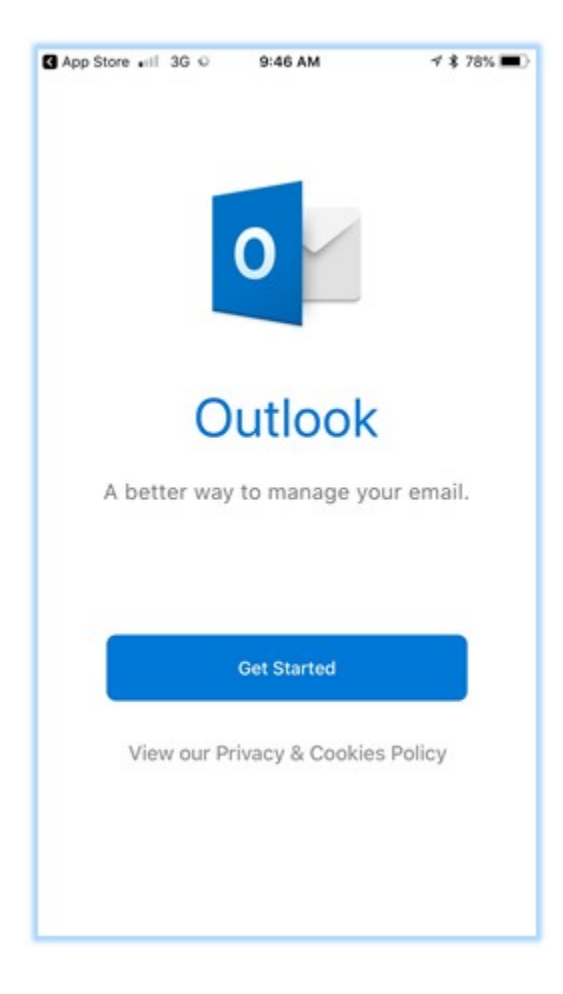

5. Enter your work email address and click Add Account.

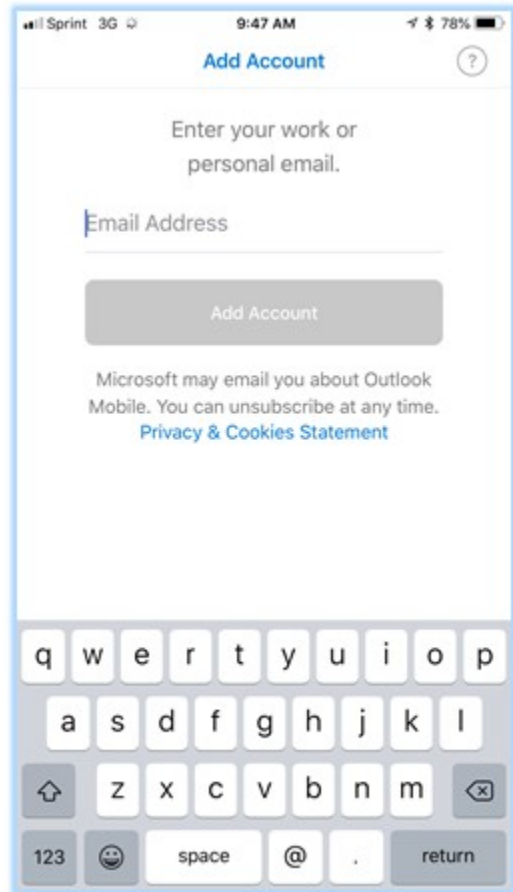

## 6. Select Exchange

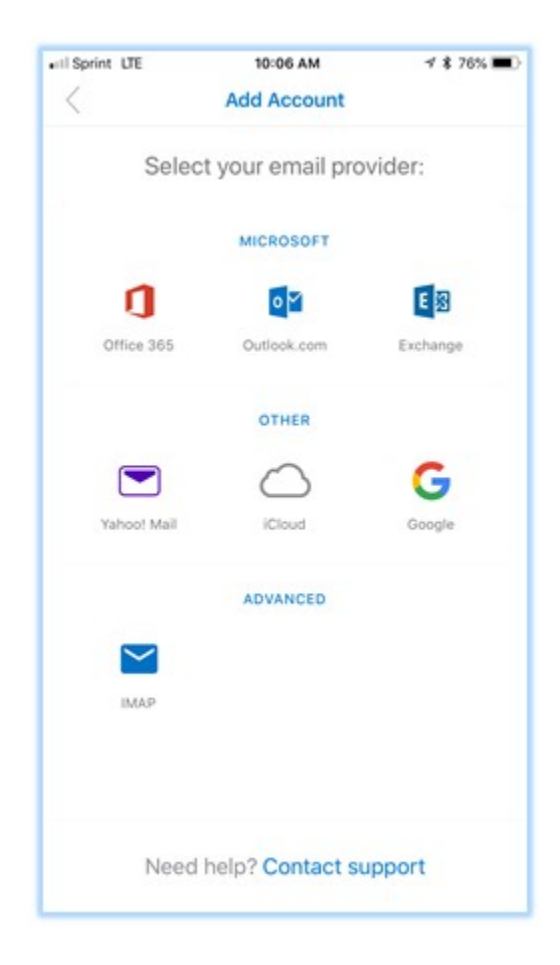

7. Enter your Email, password, and description. Then sign in.

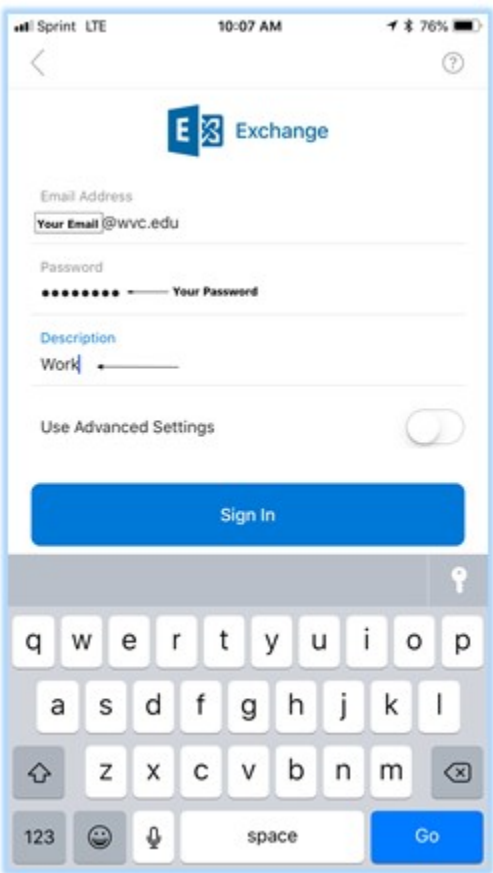

8. Confirm your password and continue sign in.

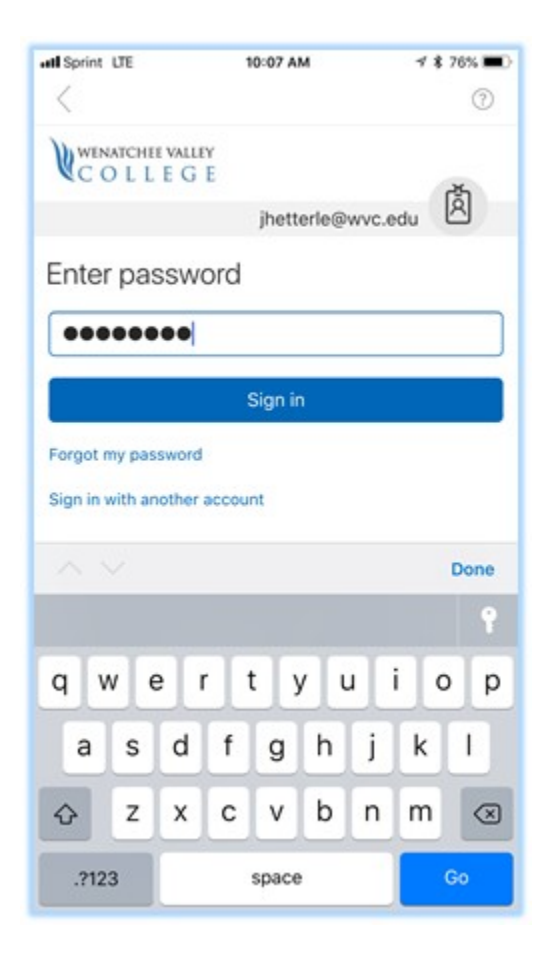

## 9. Select Maybe Later

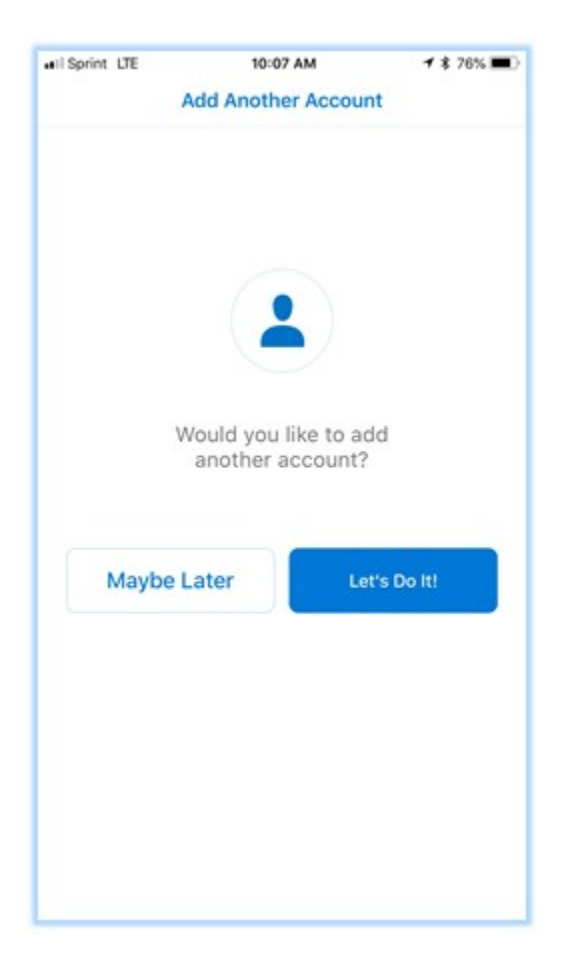

10. On the Enable Notifications popup, click Turn On.

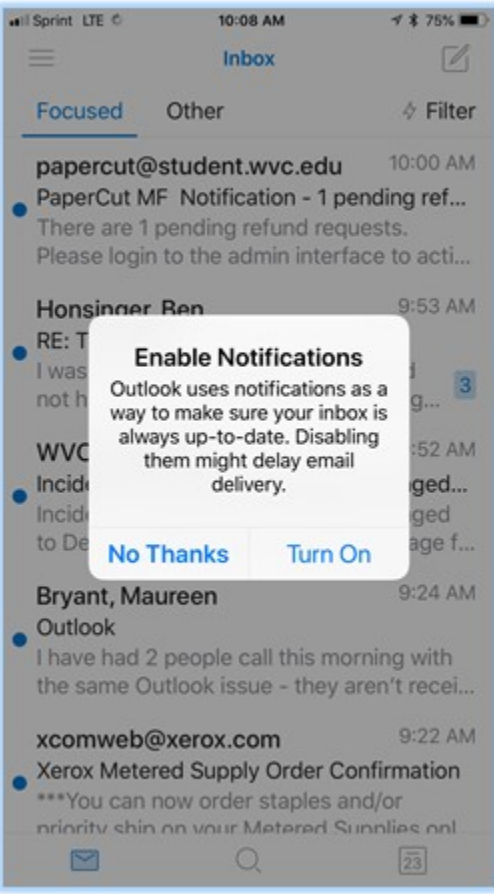